Project Registration-User Manual

REAL ESTATE REGULATORY AUTHORITY KARNATAKA

# User Manual – Project Registration

This document contains step by step instructions to fill the application form for Project Registration

#### Procedure for Project Registration

Step 1: Open the Karnataka RERA web portal and click on the Project Registration

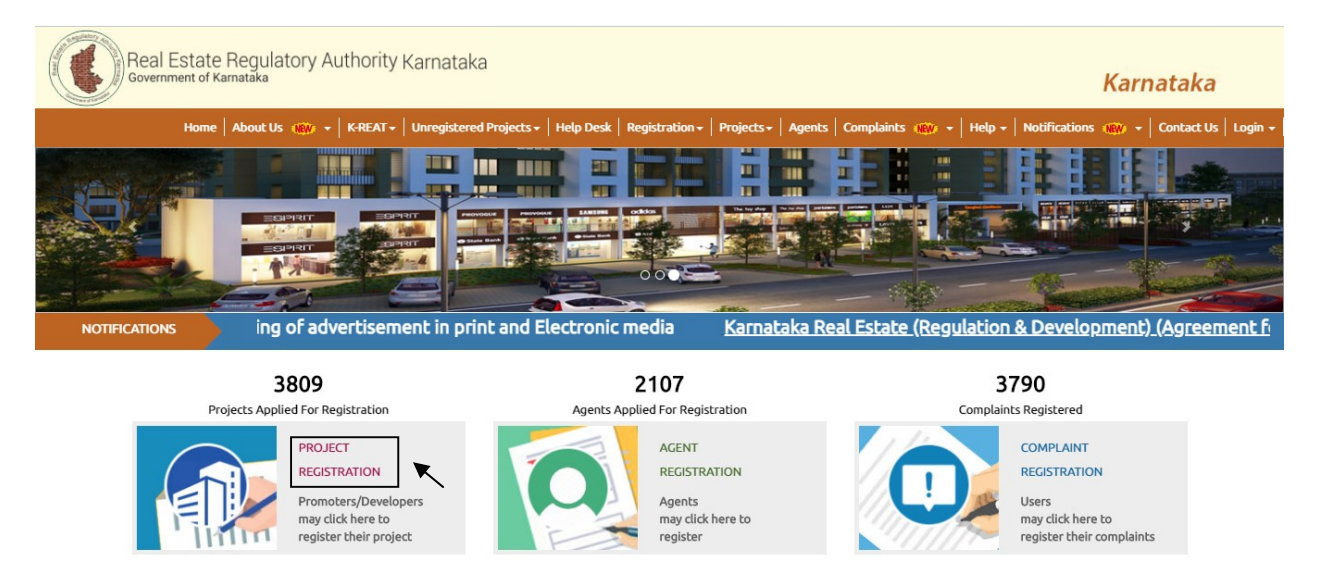

Step 2: Registration form will open select the Promoter type and enter the valid E-mail ID and click "Next".

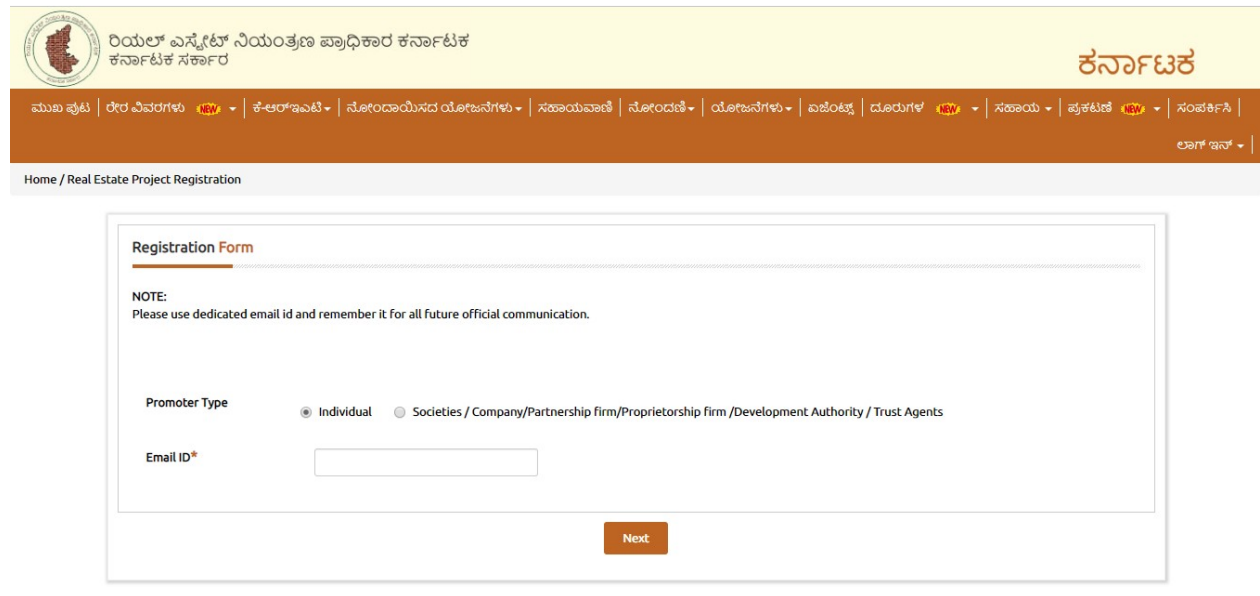

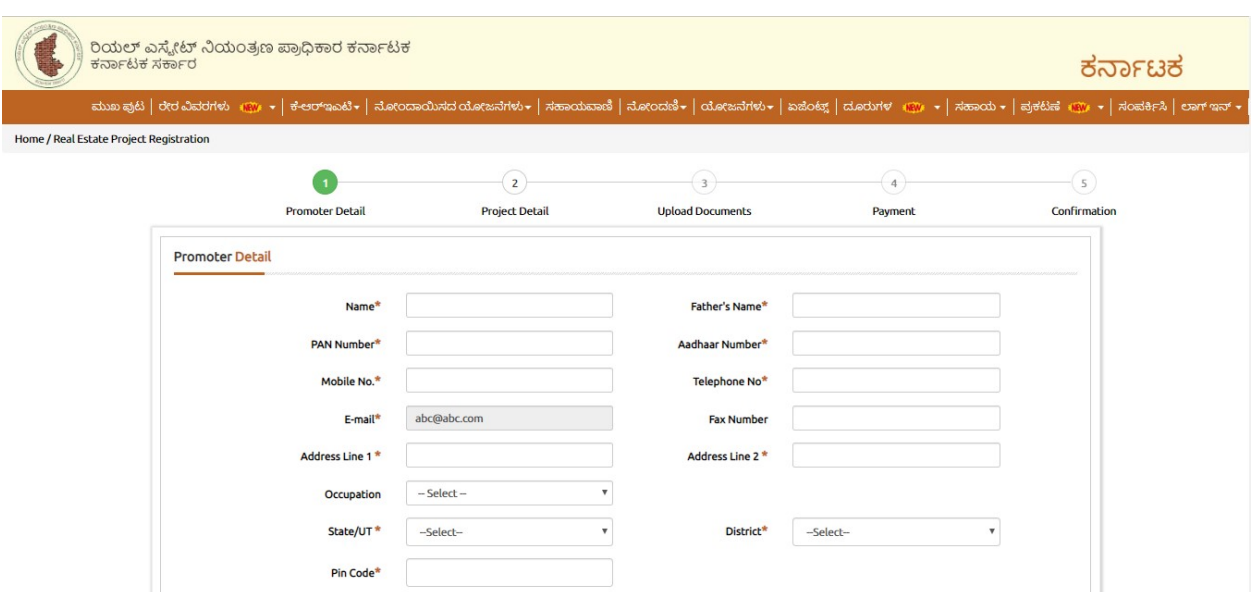

Step 3: Promoter detail page will open fill all the applicable and mandatory details

Step 4: Enter the Project Land owner details previous project details if applicable and click on the next.

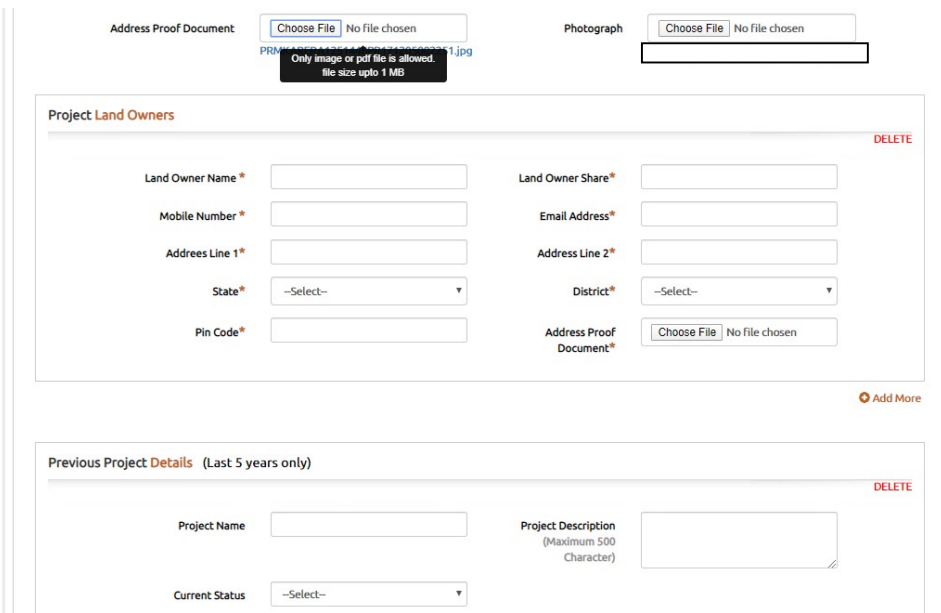

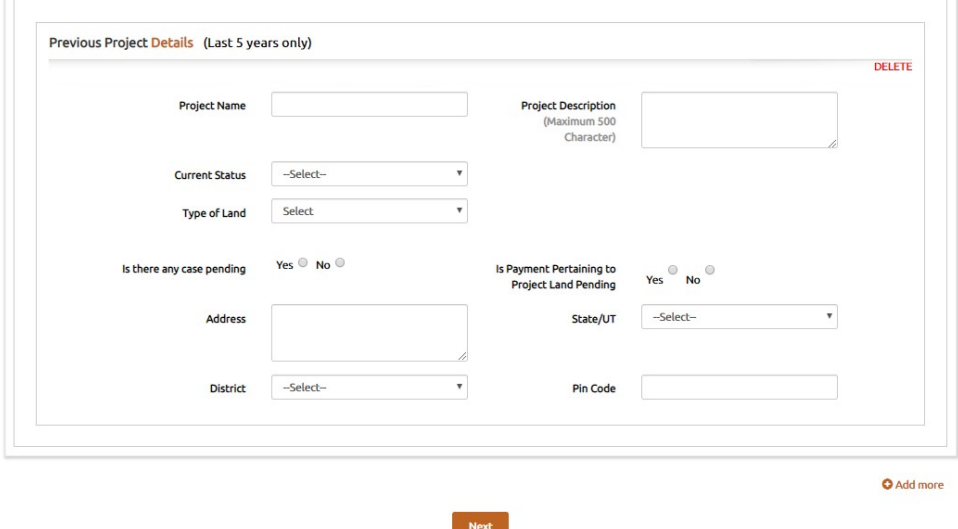

Step 5: In Project details fill all the details of project detail and Project ongoing status detail, Development details, Internal Development work, Project Bank details, Associated vendor details, Project Architects, Structural Engineers, and Project Contractors if applicable

NOTE: Details with "\*" are Mandatory.

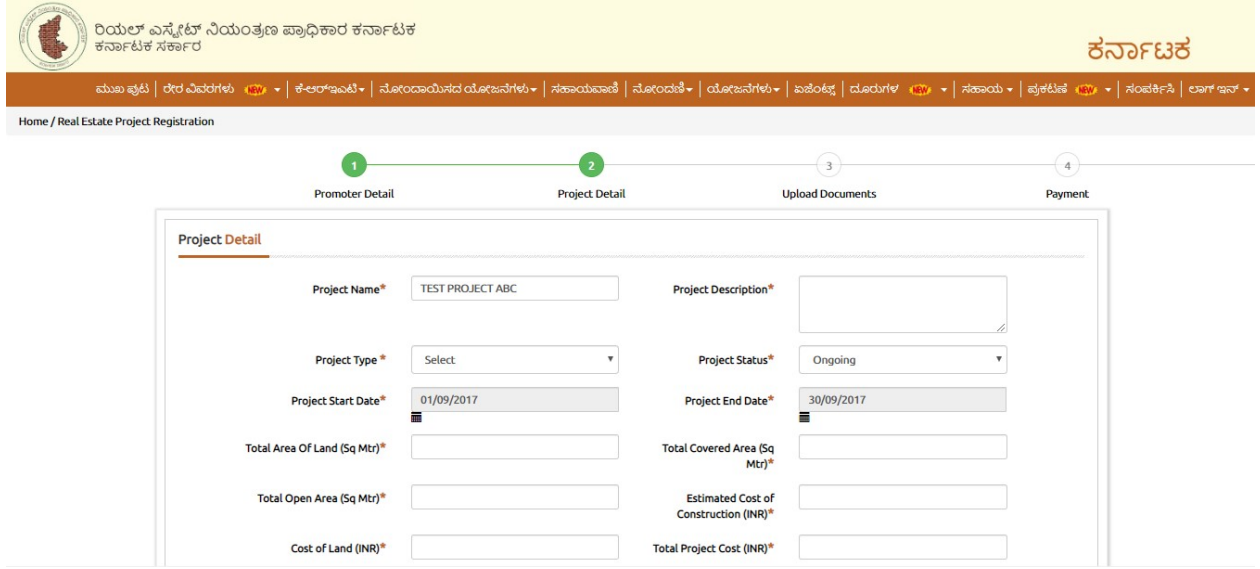

### Project Registration-User Manual

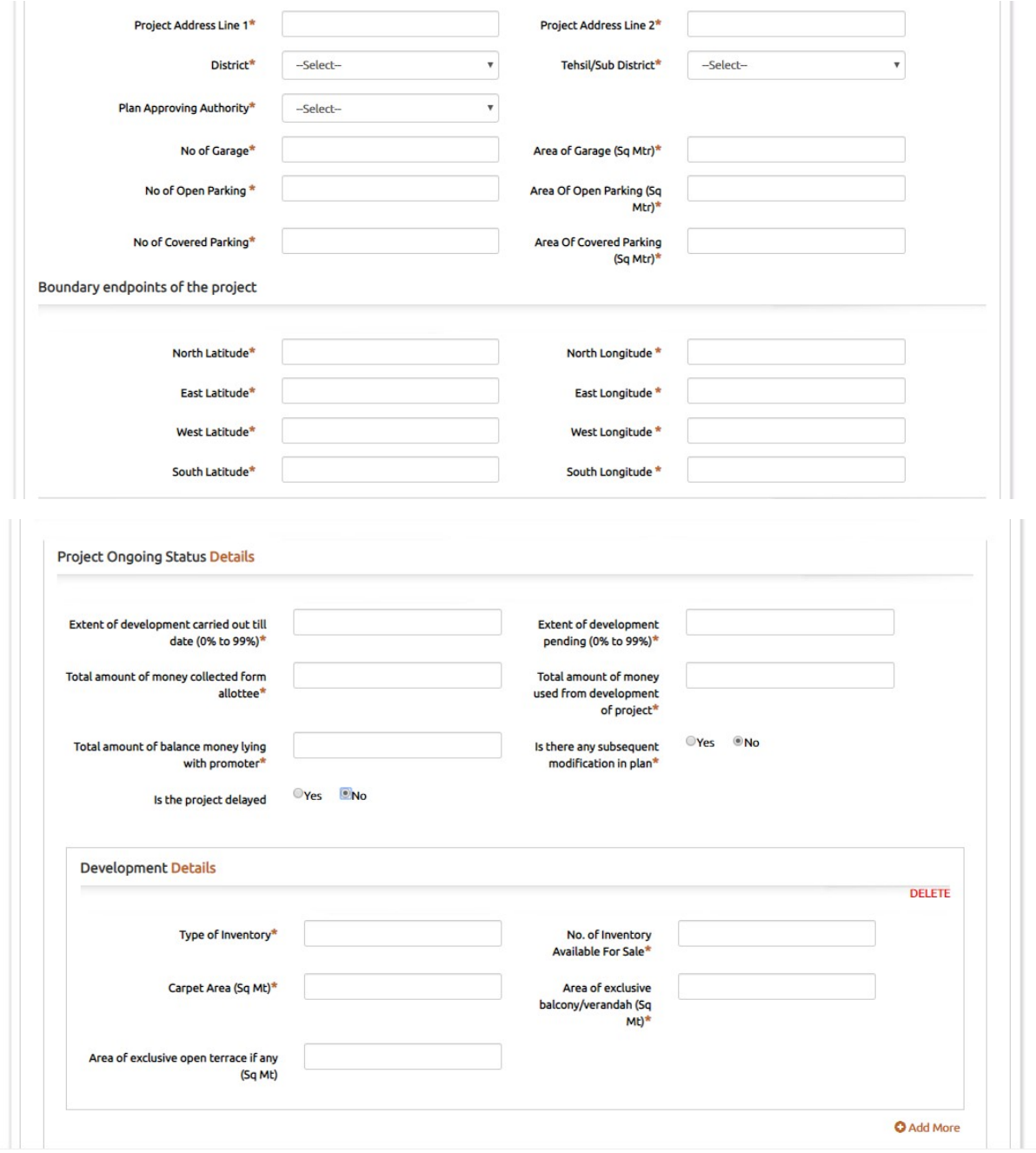

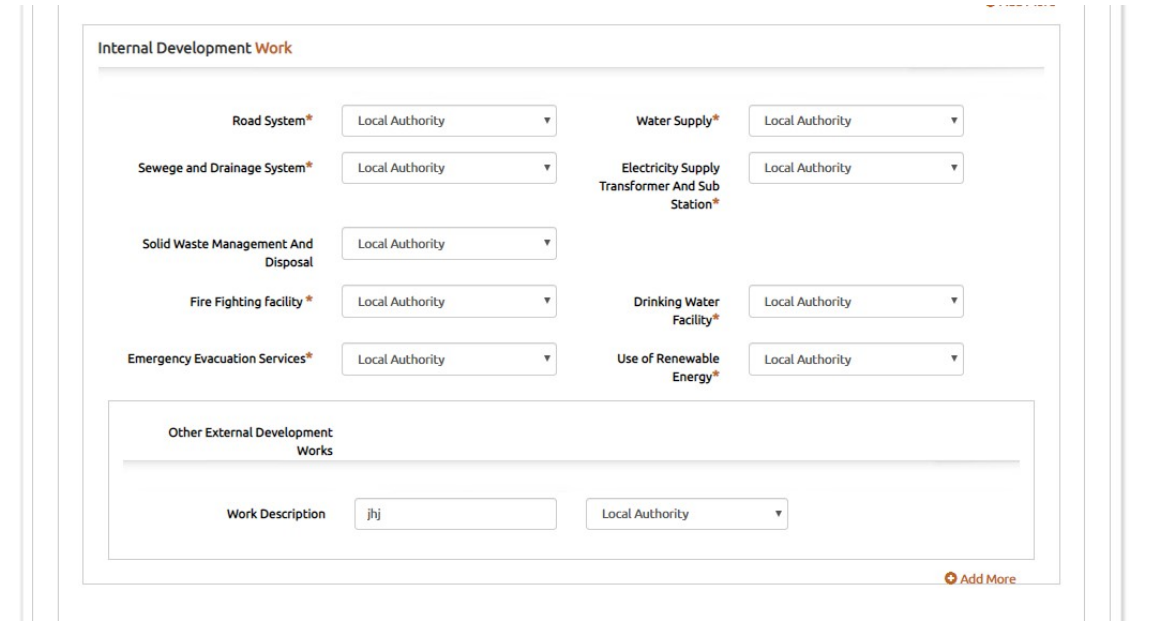

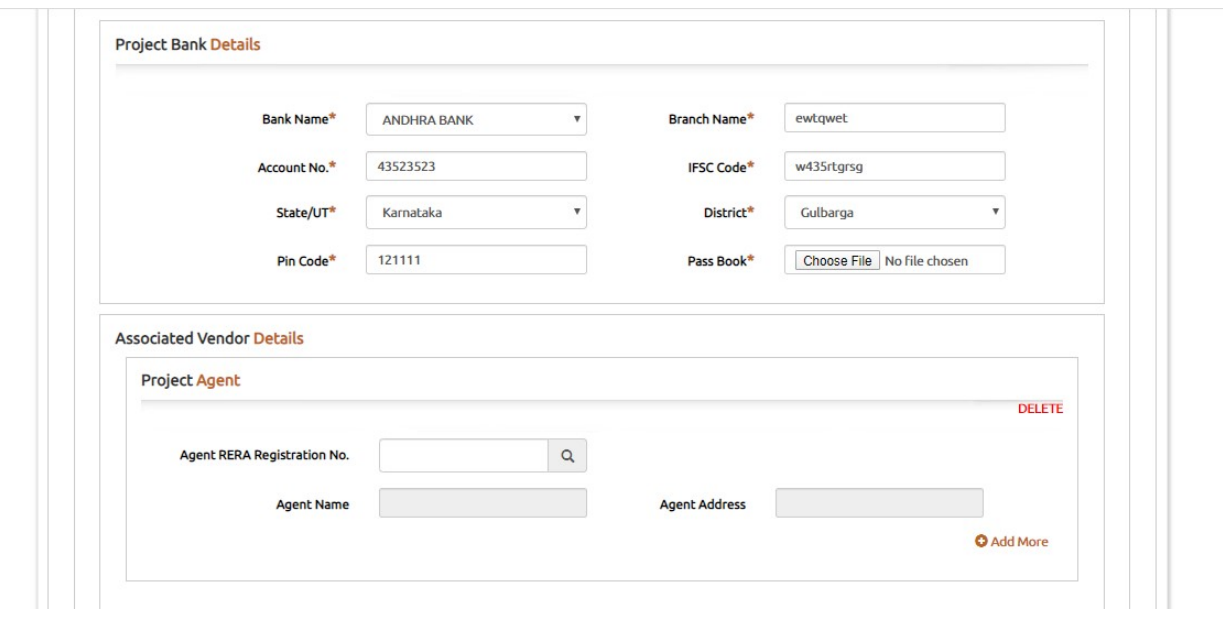

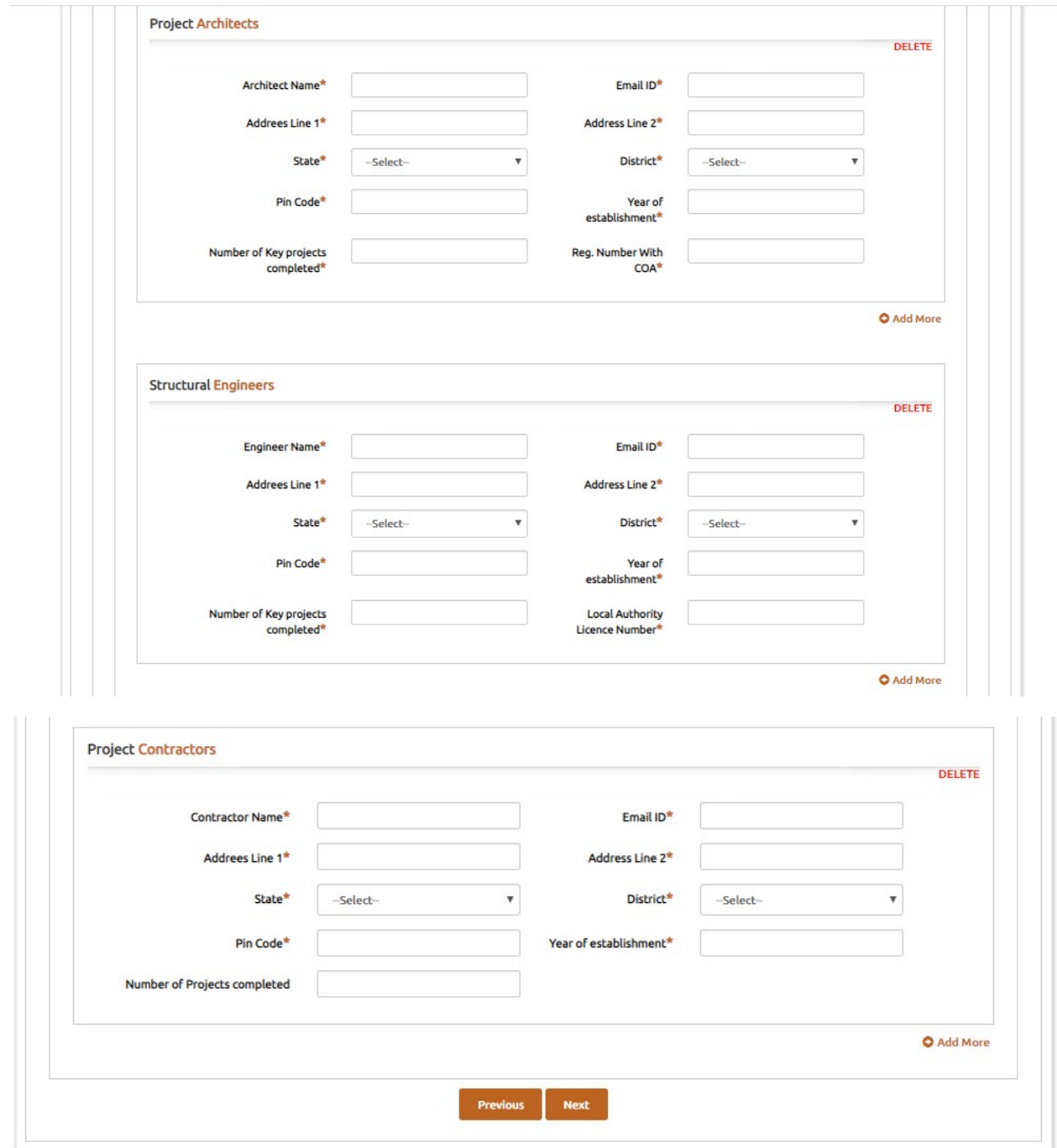

Step 6: In Upload document page upload all the documents which are mandatory along with the applicable documents like declarations, NOC'S, Benefit of Development and Project photo etc., and click on next.

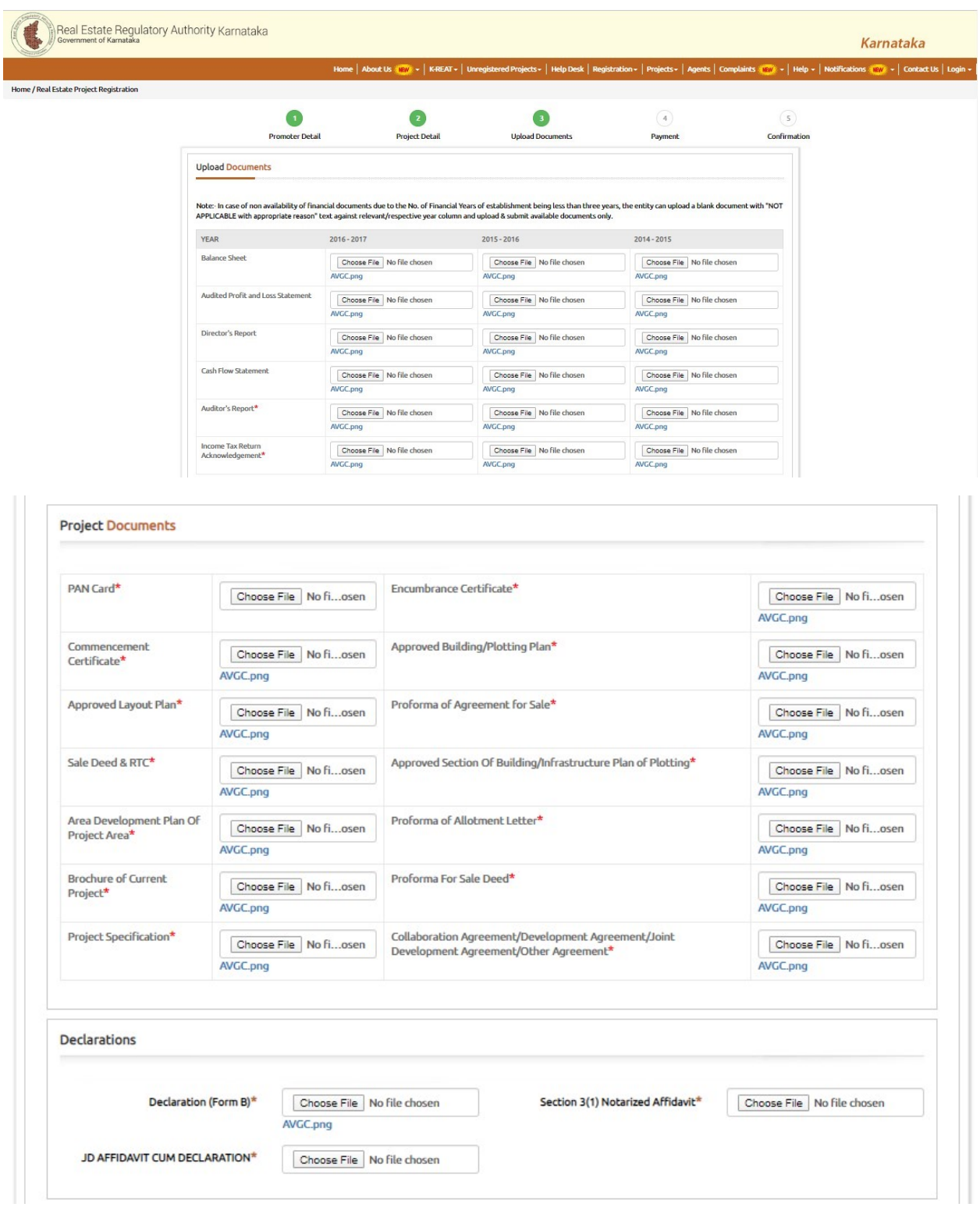

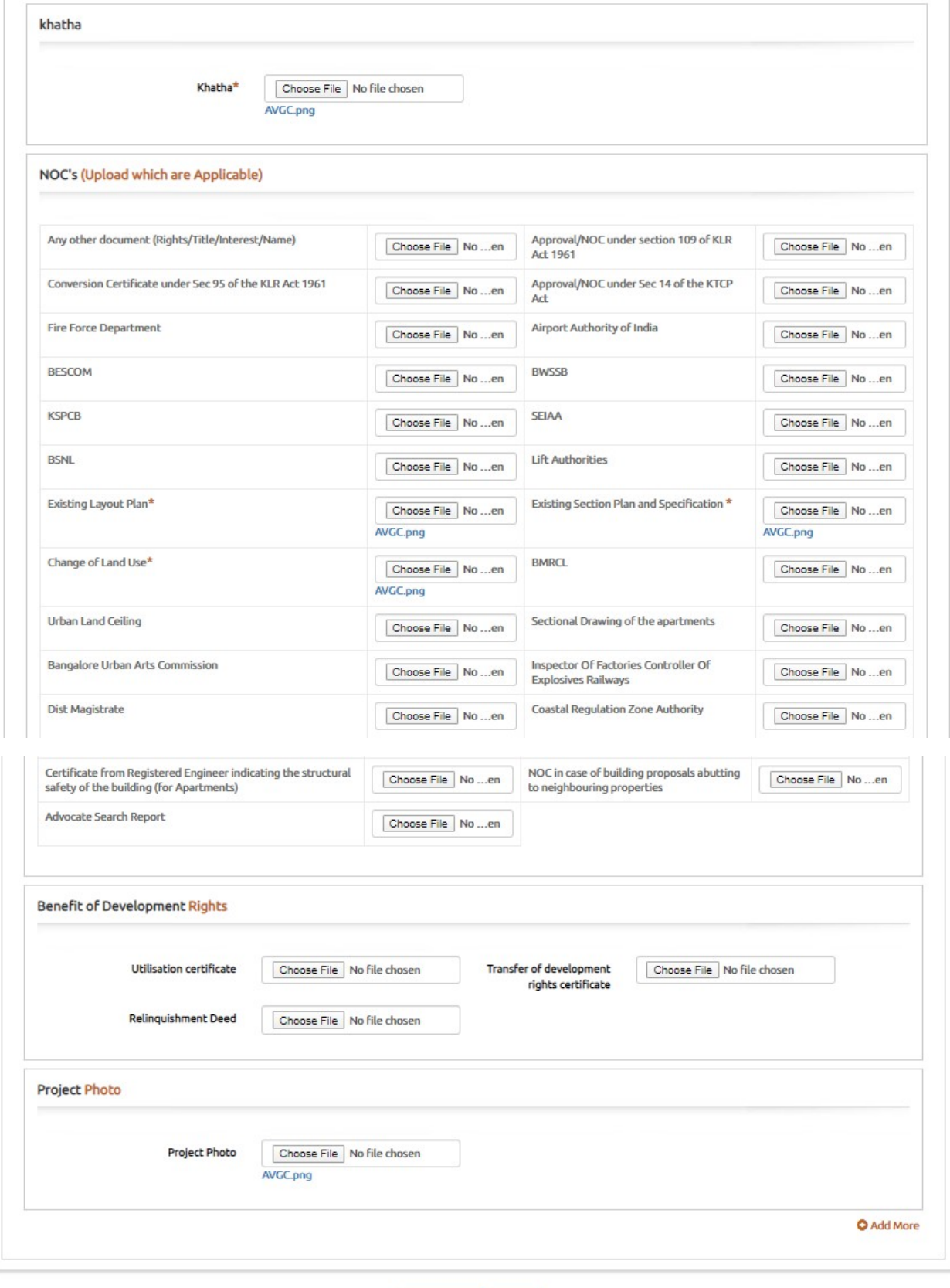

Step 7: After completing Step 6 the Payment gate way page will open

#### RERA ONLINE PAYMENT USER MANUAL

1: Click on Click Here for Online Payment, it will redirect to Treasury Unified Gateway.

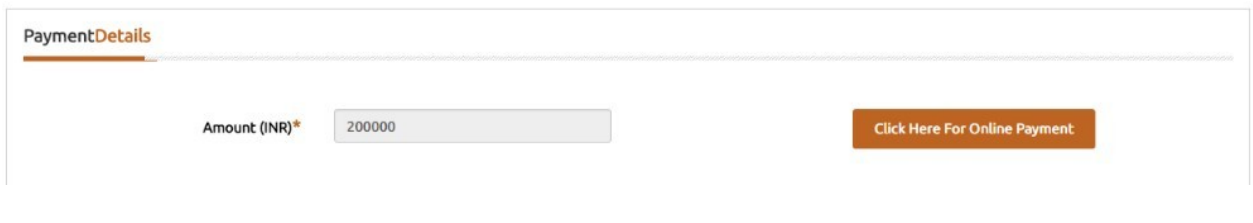

2: In Treasury Unified Gateway, select only E-Payment option.

**NOTE:** RERA will accept payment only through E-Payment.

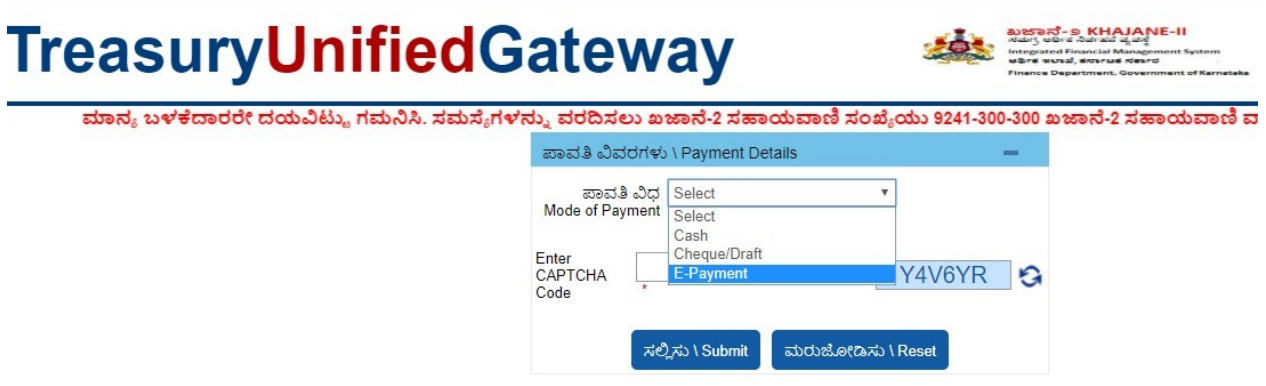

3: In Treasury Unified Gateway, for E-Payment option, select Net Banking Option.

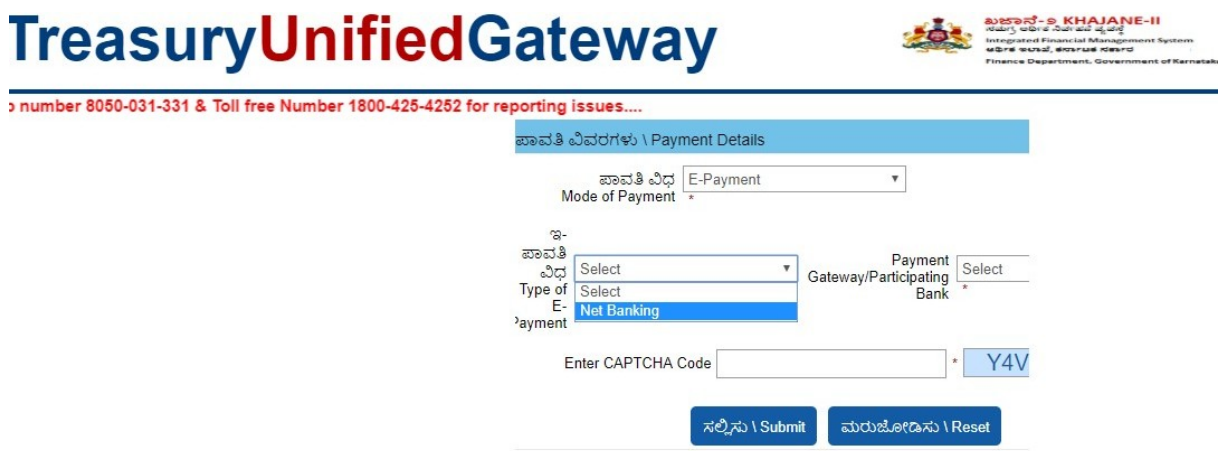

4: In Treasury Unified Gateway, for Net Banking option, select the listed banks.

NOTE: Payment can be only done from the listed banks.

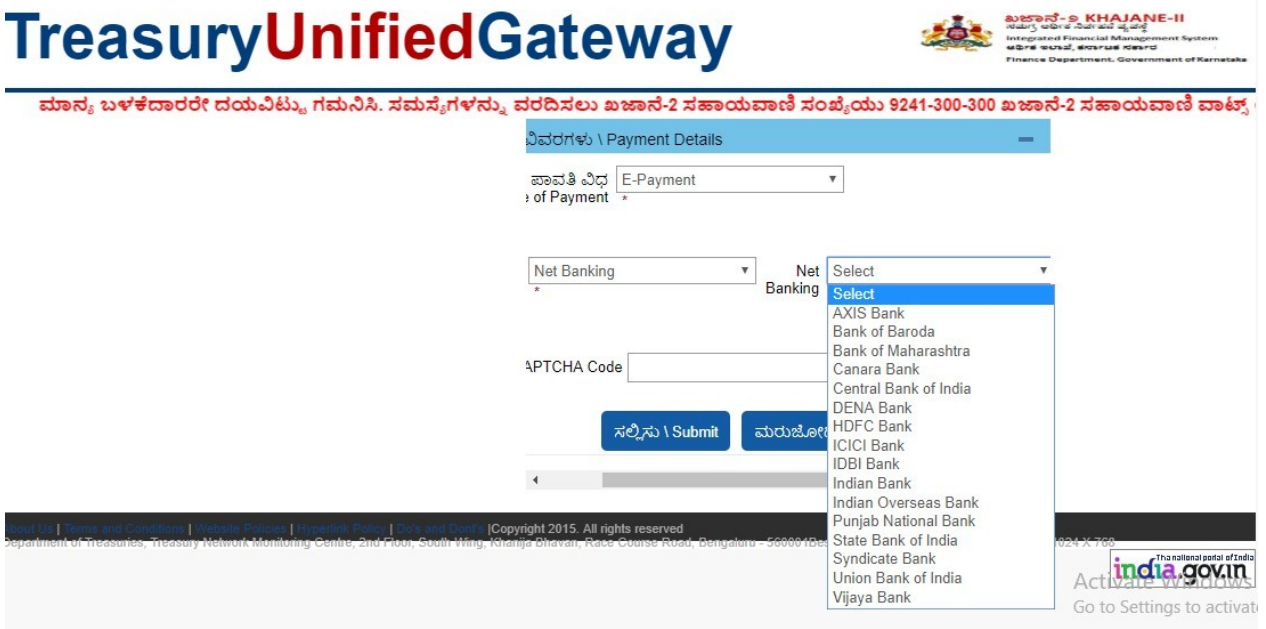

5: In Treasury Unified Gateway, Based on bank selected, it will redirect to bank partner portal

(Below Shown Example is for ICICI Net banking).

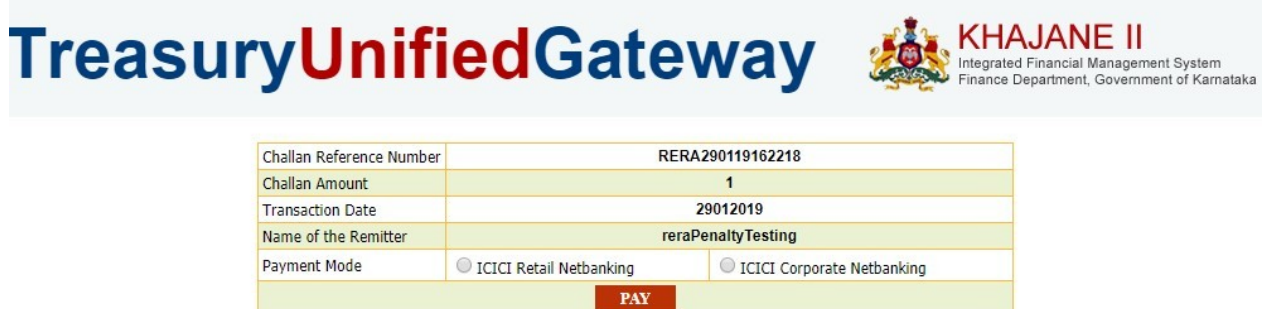

6: In Treasury Unified Gateway, on successful payment from bank partner, the below page will Appear here one can download the receipt for reference and click on redirect to merchant site.

NOTE: Please note down the reference number for reference e.g., RERA290119162218.

## **TreasuryUnifiedGateway SAN KHAJANE II**

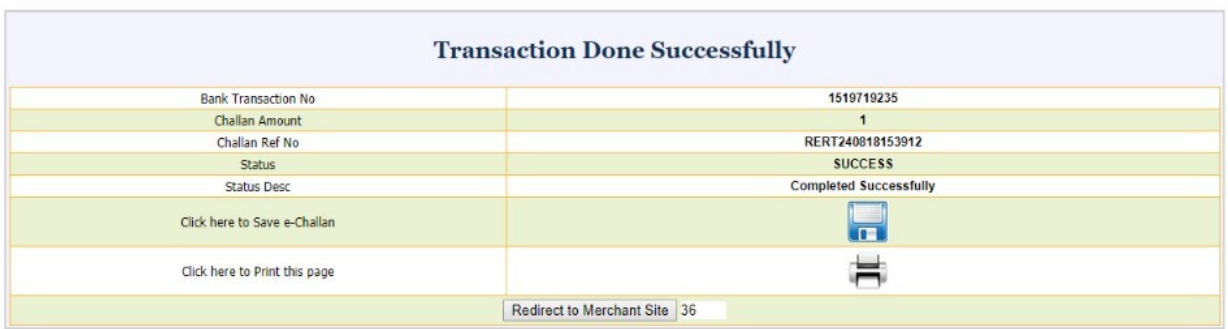

7: In Treasury Unified Gateway, on successful payment it will redirect to RERA portal, click on Redirect to complete Registration.

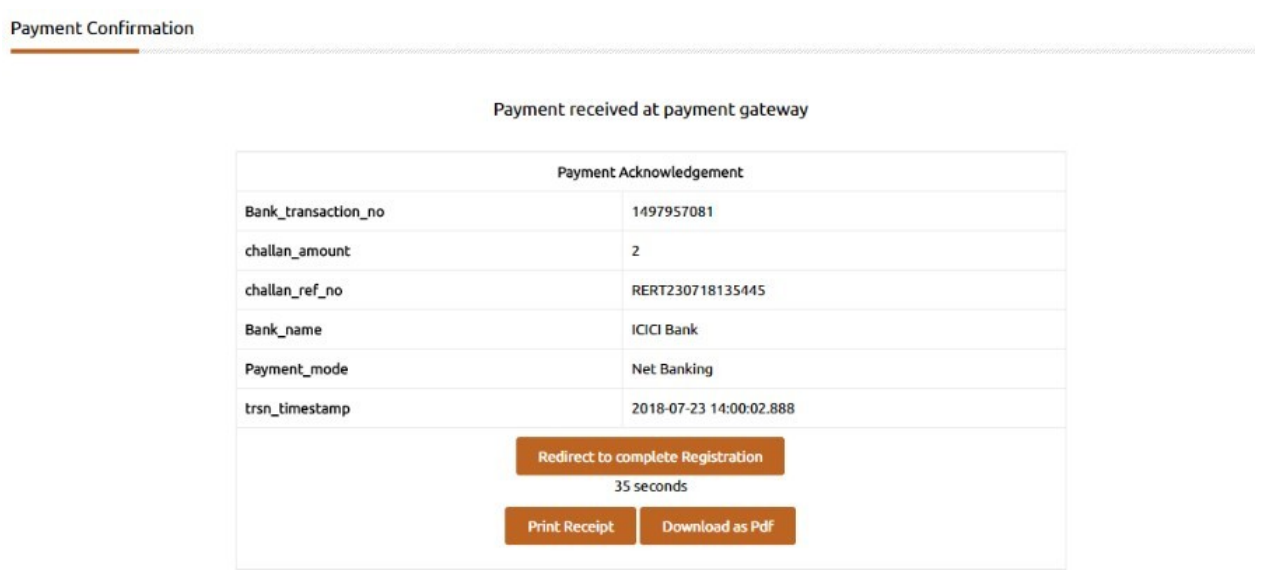

8: On successful payment, one can submit the Registration to generate their Acknowledge number.

9: In Case payment failed due to some issues, click on Reinitiate Payment and follow the same Steps until the payment is success.

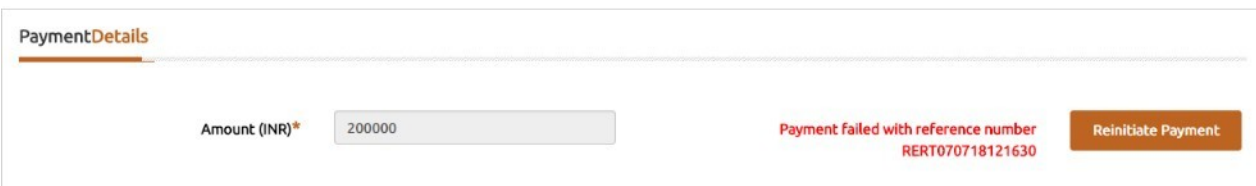

10: In Case payment pending from bank side, click on the below link and search with the Reference number.

#### https://rera.karnataka.gov.in/pendingPaymentPage

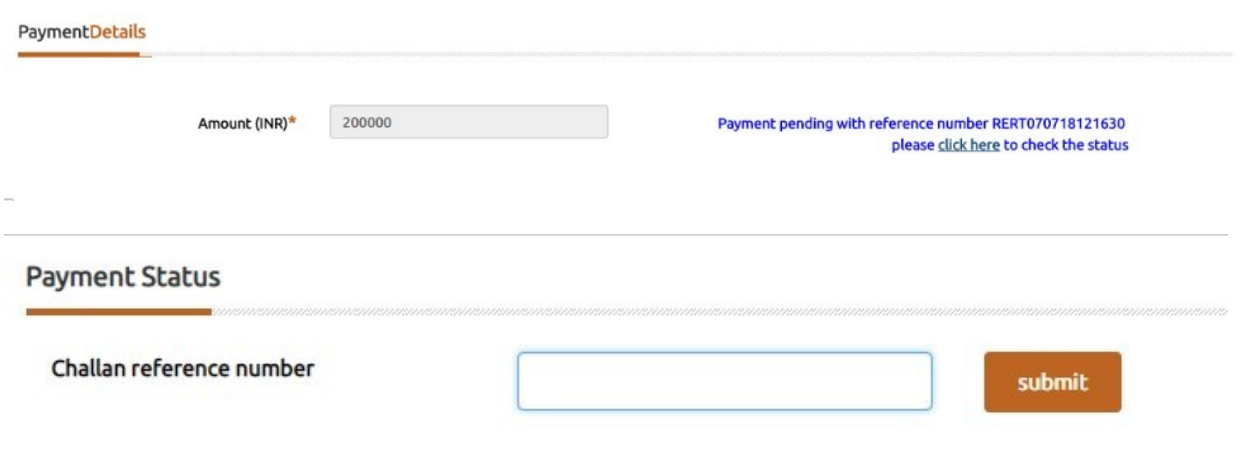

**Payment Confirmation** 

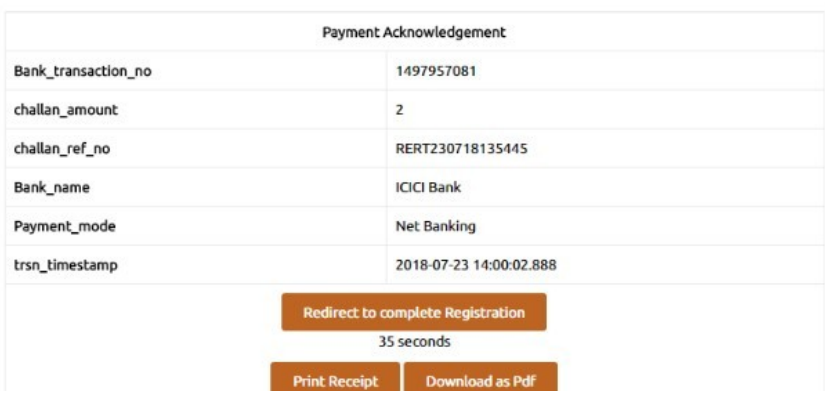

#### Payment received at payment gateway

11: On successful payment, one can submit the Registration to generate their Acknowledge number.

Step 8: After completing the Registration Process Confirmation page will appear with Acknowledgement number which starts with ACK.